## **■ホワイトボードの特徴**

• 矢印や図形など、用意されたツールで直感的に書き込みができ、テキスト入力も簡単です。

推奨

- ミーティング開始前に用意しておくこともできます。
- **■ホワイトボードの活用方法**
	- ●黒板の代替として ※参加者は表示のみ
		- 教室の学生は大画面で、オンラインの参加者もクリアに書き込みを見ることができます。
		- パソコンと黒板を行き来することなく、スムーズに授業を進めることができます。
	- **●アクティブラーニングのツールとして ※参加者も編集が可能**
		- 参加者は、それぞれの PC から書き込むことができます。
		- ブレーンストーミングの議事録などに最適です。

## **■ホワイトボードの開始方法**

- 下記の3通りの開始方法があり、機能が多少異なります。
	- **【A】** ミーティング中に開始 ※P.3 参照
	- **【B】** デスクトップアプリから開始 ※P.4 参照
	- **【C】** Web サイトから開始 ※P.5 参照

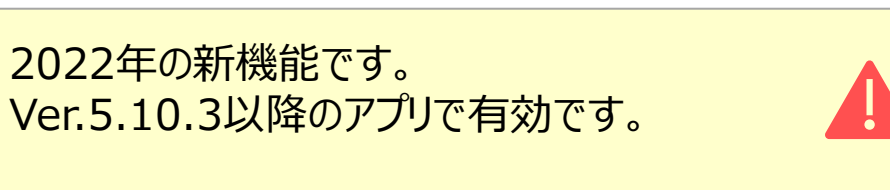

×××

×××

#### 画面共有から開始する従来のホワイトボードについては、 別マニュアル「ホワイトボード(クラシック)」を参照。

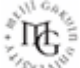

### **■注意点**

参考:Zoom ホワイトボード ユーザーガイド - [ズームサポート](https://support.zoom.us/hc/en-us/articles/5304058491405-Zoom-Whiteboard-User-Guide#h_01G0154PQCD9BBHB4JMHK3JBMC) (zoom.us)

- 1. 参加者の Zoom が非対応でも表示されます。
	- ✓ 非対応のアプリまたはブラウザーで参加した場合、「クラシック版」で表示されます。
	- ✓ iOS、Android にも対応していますが、最新バージョンに更新することをお勧めします。 ※上記サポートサイト参照
- 2. ゲスト参加(学生)は、ホワイトボードを開始できません。
	- ✓ 開始できるのは、登録ユーザーのみです。
	- ✓ ブレイクアウトルームで使用する場合は、ゲストでも開始~共有できる「クラシック版」をお勧めします。
- 3. ゲスト参加 (学生) は、ミーティング中のみ、表示およびダウンロードができます。
	- ✓ ミーティング中のすべての会議参加者に一時的なアクセスが許可されます。 会議が終了すると取り消されます。
	- ✓ ホワイトボードの共有のリンクを得ても、表示にはサインインが必要なため、ゲスト参加では開くことができません。
	- ✓ 後日公開する場合は、ホスト(教員)が、Zoom の Web サイトからダウンロードして、manaba 等に掲載してください。
- 4. ホワイトボードは、Zoom Web サイトに自動的に保存されます。
	- ✓ ホワイトボードの数、ストレージの制限はありませんが、不要なファイルは削除してください。
- 5. ホワイトボードの開始方法により、制限されている機能があります。 ※詳細は、P.3~5参照
	- ✓ ミーティング中は、画像の貼り付け、ツールバーの移動ができません。
	- ✓ デスクトップアプリからは、Export (ダウンロード)ができません。

## **【A】 ミーティング中にホワイトボードを作成する方法**

- 1. 【**ホワイトボード**】 をクリック
- 2. 【**新しいホワイトボード**】 をクリック
- 3. 【**ミーティング後にアクセスすることを参加者に許可する**】 ※P.2 「注意点3.」 参照

推奨

**1**

- 4. 右下の 【**v**】 をクリックして、参加者の権限を選択します。
	- a. すべての参加者が**編集**できます
	- b. すべての参加者が**表示**できます
- 5. 【**開いてコラボレーションする**】 をクリック

C Zoom ミーティング  $\Box$   $\times$ **田表元** 学生A  $\Box$ 終了 ホワイトボード セキュリティ 参加者 リアクション

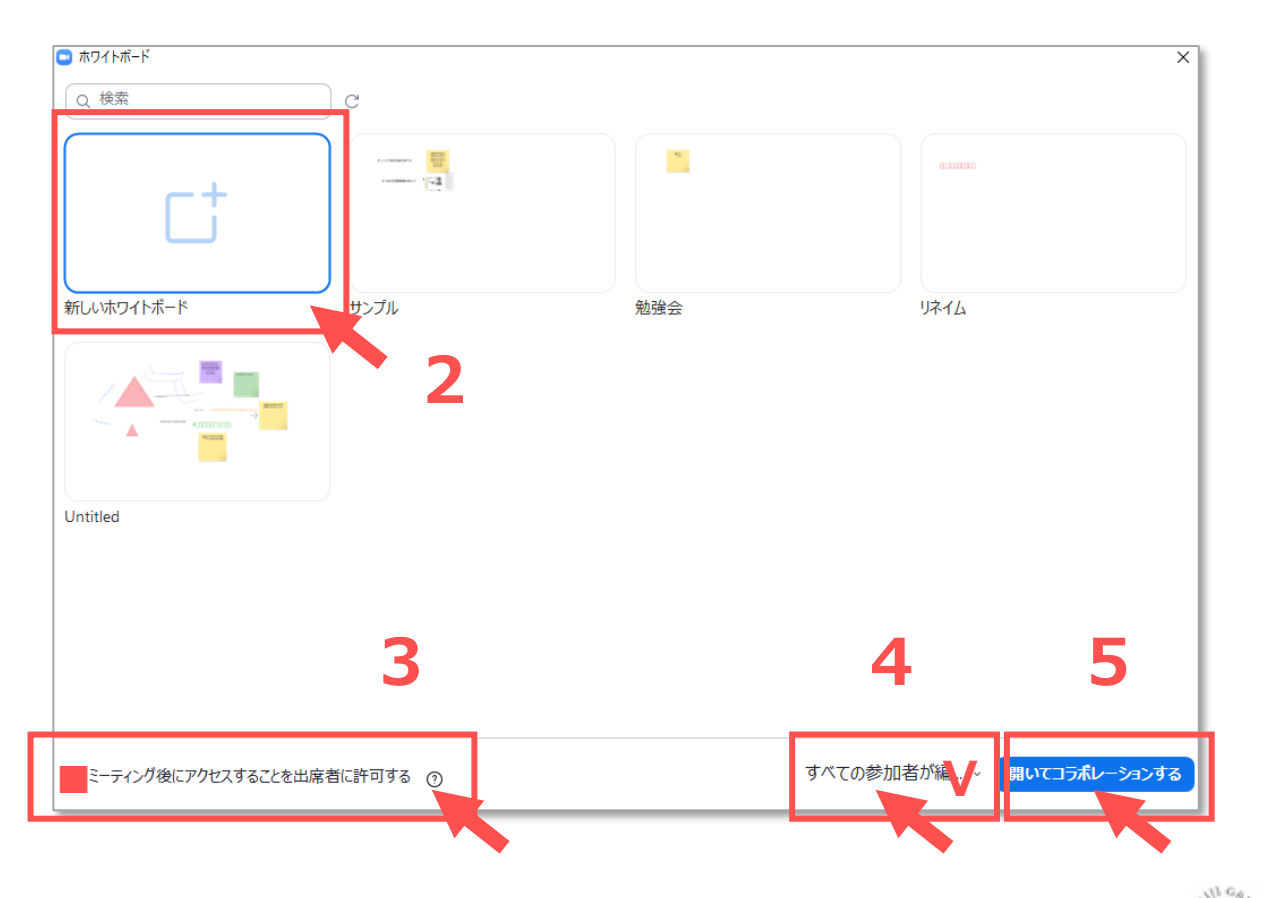

Copyright ©2022 Meiji Gakuin University All Rights Reserved.

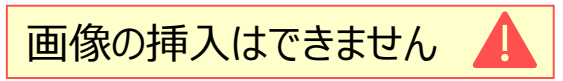

## **【B】 デスクトップクライアントから作成する方法**

- Zoom のデスクトップクライアントを開きます。
- 1. 右上の 【**ホワイトボード**】 をクリック
- 2. 【**New**】 をクリック

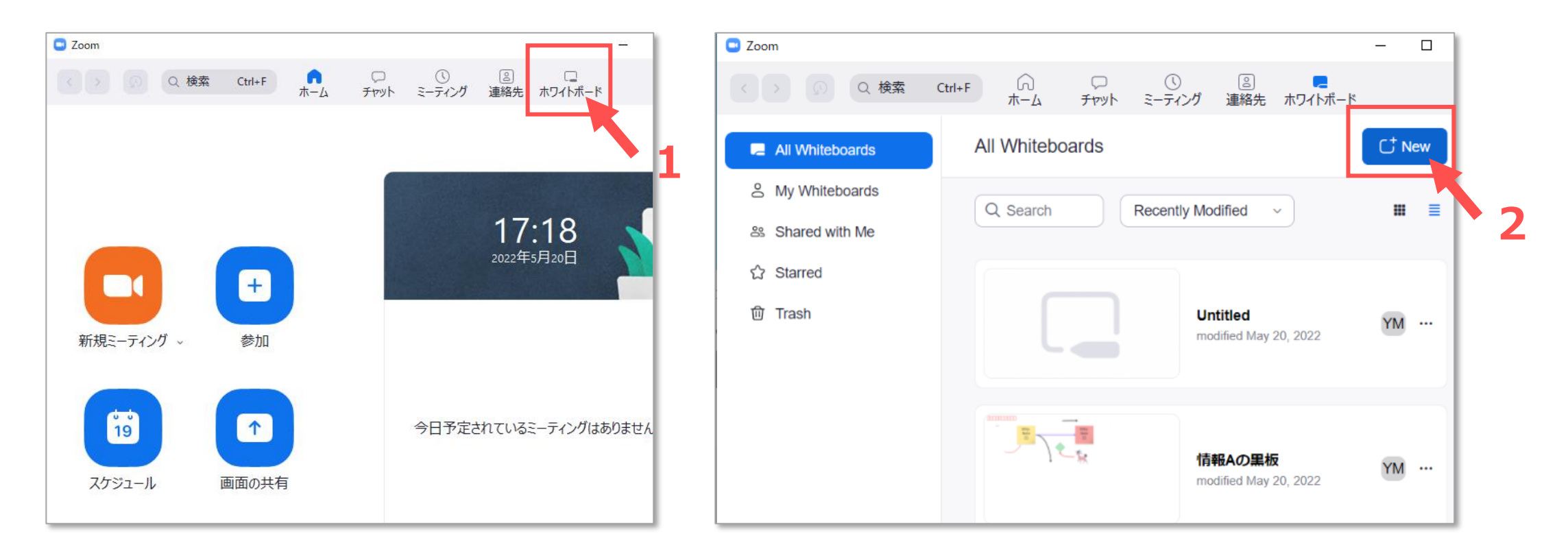

## **【C】 ZoomのWebサイトから作成する方法**

- ZoomのWebサイトを開きます。 (Zoom US)
- 1. 左メニューの 【**ホワイトボード**】 をクリック
- 2. 右上の 【+**New**】 をクリック

 $-\sum_{i=1}^{n}$ すべての管理は、こちらから行います。

#### ブラウザーでの 【**翻訳表示**】 は、エラーになる 場合がありますのでご注意ください。

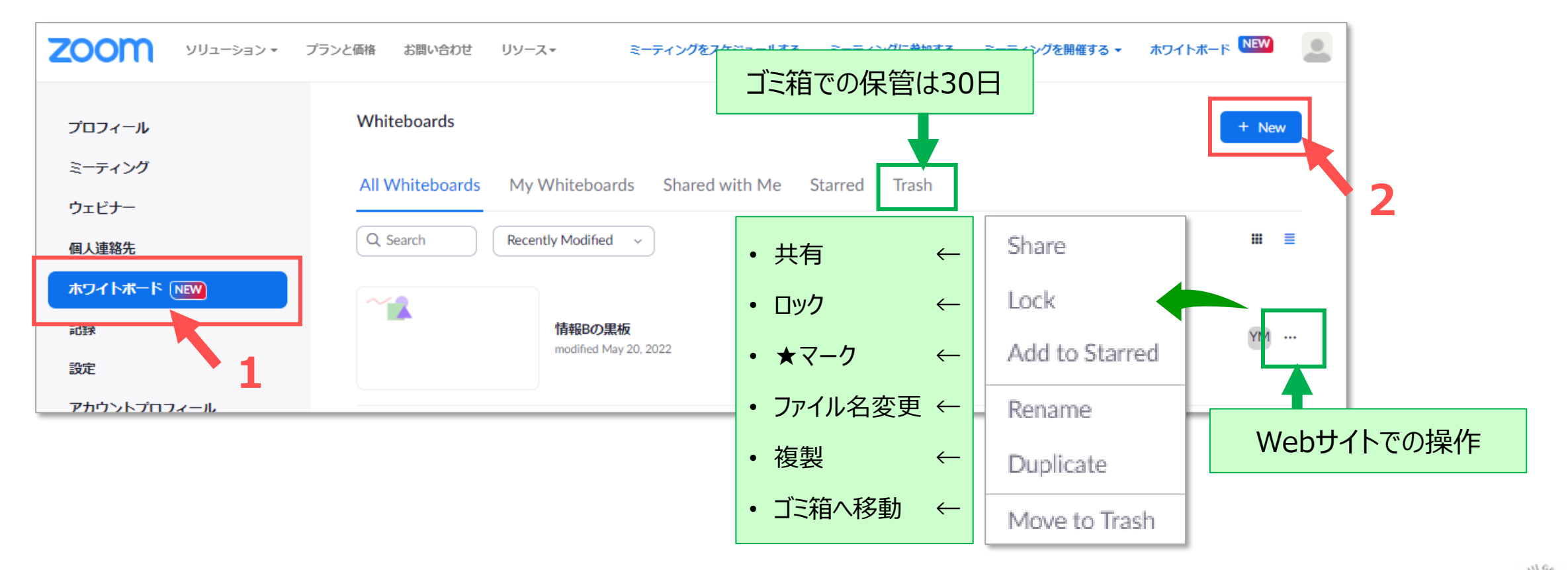

# **【1】 ホワイトボードの画面**

- 1. ツールバー ※詳細は、P.7 【ドローイング(描画) 】 参照
- 2. 【**ファイル名**】 を入力
- 3. 表示の拡縮調整
- 4. ページ追加
	- 最大12ページまで
- 5. 【**エクスポート**】(ダウンロードして保存)
	- ① 【**...**】 をクリック
	- ② 【**Export**】 をクリック a) PNG : 画像として1ページ毎に保存 ※後日編集可能 b) PDF : 全ページを1ファイルに保存
- 6. 【**ホワイトボードを閉じる**】
	- ミーティング中のみ。 ※ファイルは自動保存

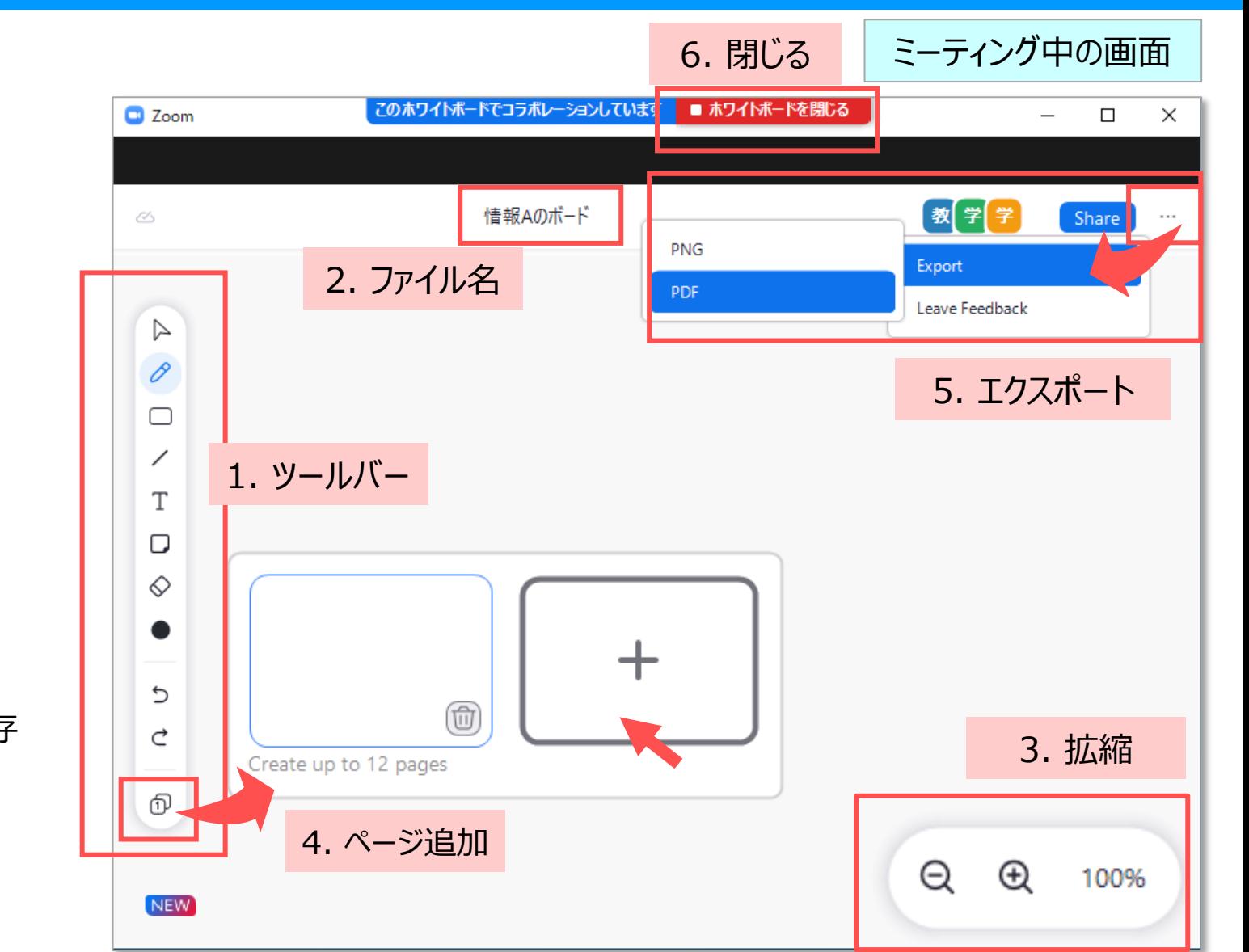

# **【2】 ドローイング(描画)**

- ⚫ 【**ツールバー】** の 【**コマンドボタン**】 をクリックします。
- ホワイトボード上に描画します。
- 複数のオブジェクトを<mark>選択</mark>して、色などのプロパティを変 更することができます。 選択
- ✓ ミーティング中には、画像の挿入ができません。

#### **1. 文字(テキスト)の入力方法**

- ① 【**T(テキスト)**】 をクリック
- ② ホワイトボード上の場所をクリック
- ③ 表示された枠内に入力します
- ④ 文字サイズ、色等は、【**オプションバー**】 で変更します
	- 文字サイズ: 12P~48P
	- ●色 :8色

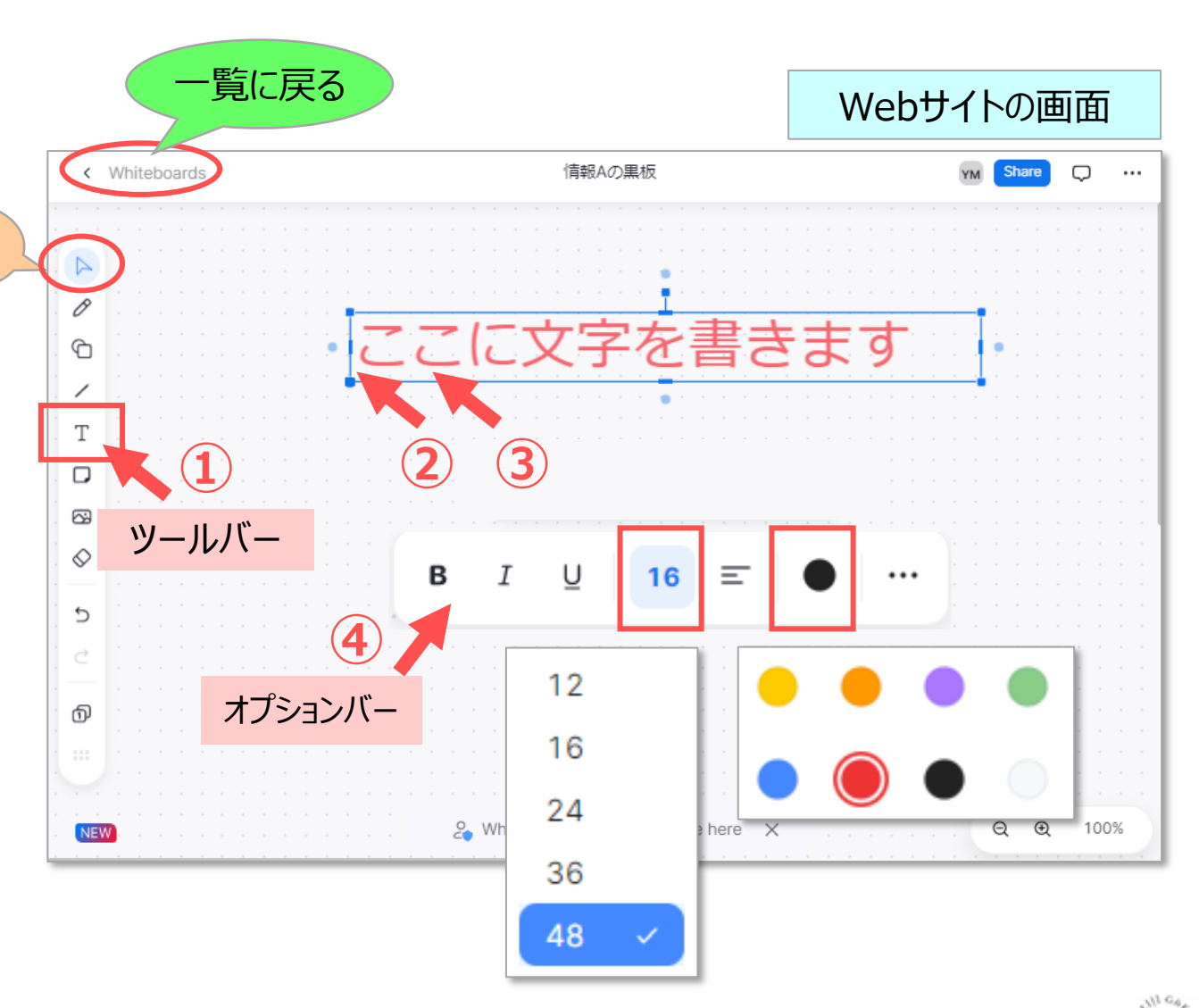

# **Zoomマニュアル ホワイトボードの共有 8**

- **2.~8. その他の描画(ドローイング)**
	- ① 2~8の 【**コマンドボタン**】 を選択して描画します
	- ② 【**さらなる展開**】 を指定できます

**① コ マ ン ド ボ タ ン**

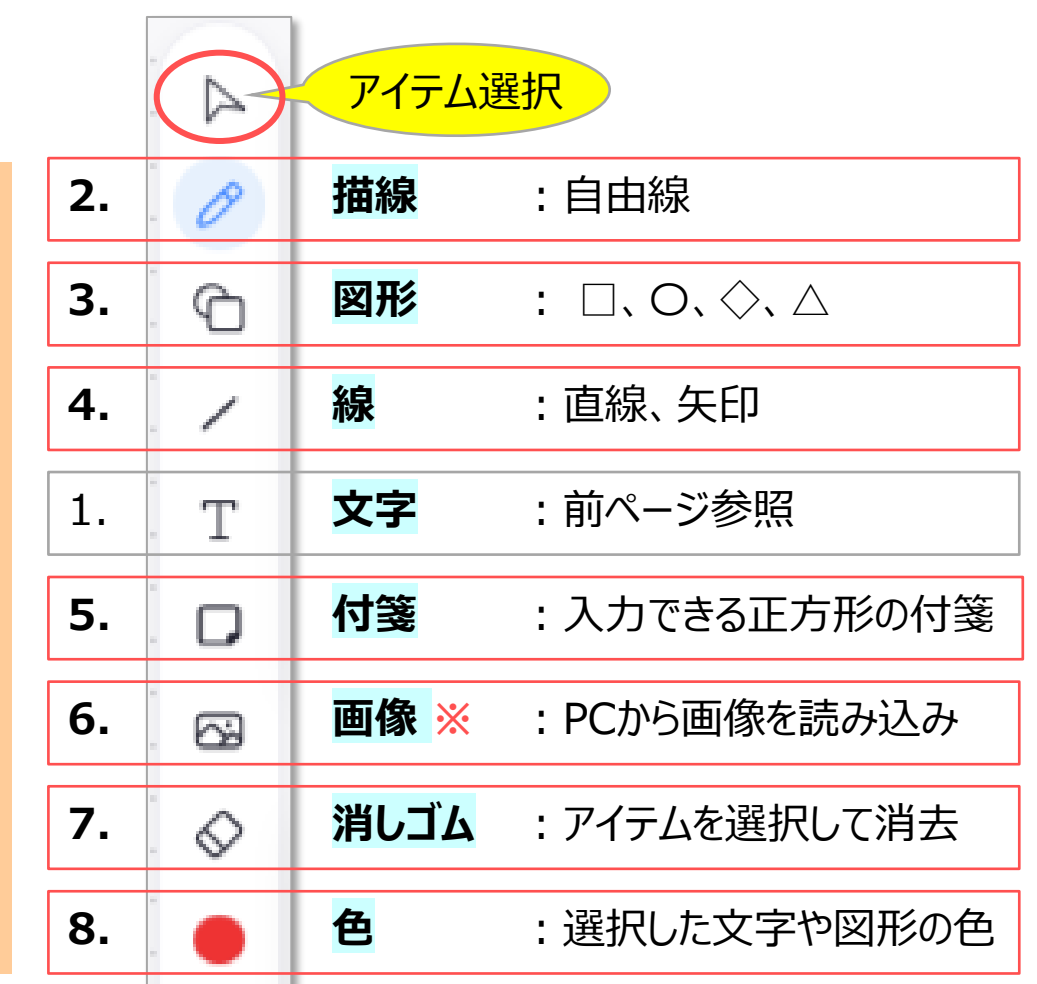

**※**ミーティング中には、画像の挿入はできません

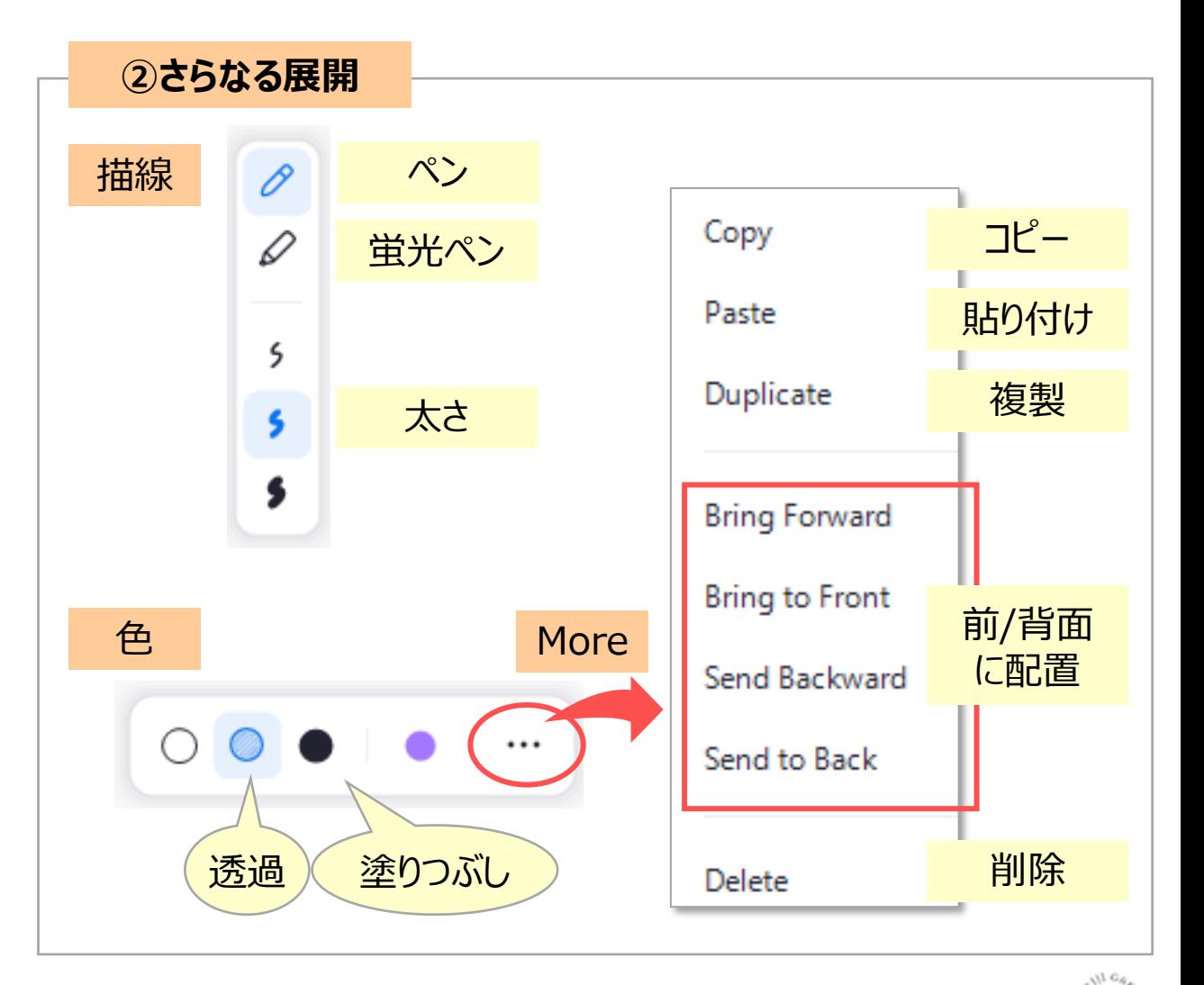

Copyright ©2022 Meiji Gakuin University All Rights Reserved.

#### **9. 引き出し線の書き方**

線種 | 始点

終点

ラベル

コネクタ

引き出し線のプロパティ

**③**

- ① アイテムを**選択**すると、上下左右辺に **ポインター** が表示されます。
- ② ポインターを選択してドラッグすると、**引き出し線**を描画できます。
- ③ 引き出し線の**プロパティ**(形状)を変更します。
- ④ 余白がある場合、付箋や図形などのアイテムは**複製**されます。

線種

 $\mathsf{S}$ 

- ⑤ 複製が不要な場合は、の複製してから**削除**します。
- ⑥ アイテムのポインター同士も**結合**できます。

削除

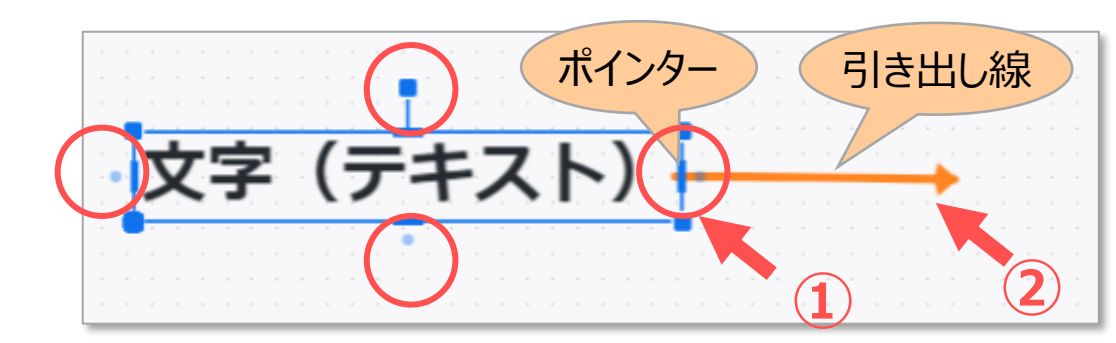

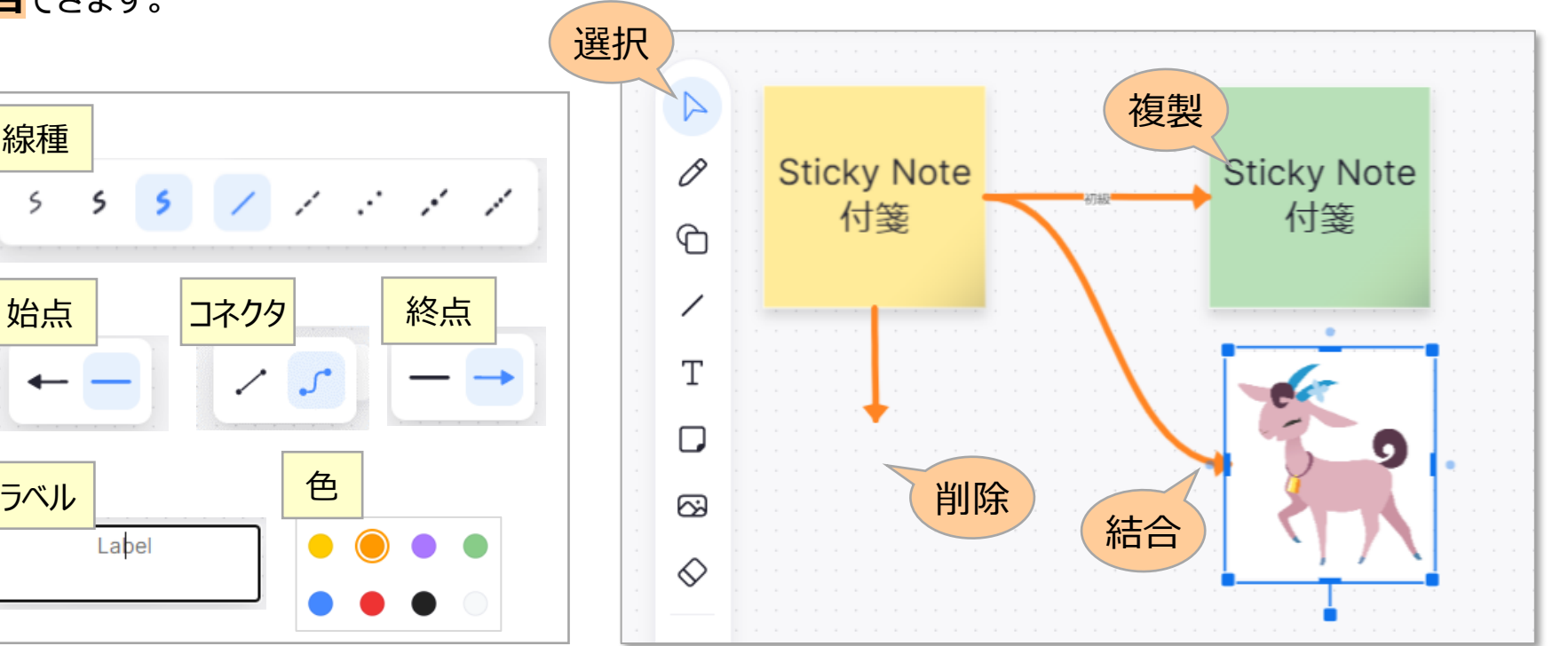

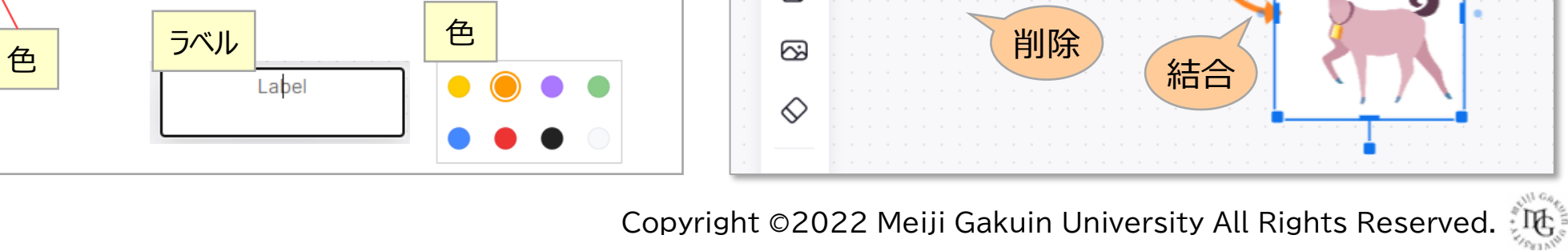

 $\sqrt{ }$ 

**参 考**

#### 10. ベン図 (重なりが透過されている図形) の書き方

- 【**図形**】 をクリック
- 【**色**】 を選択
- 【**円**】 を選択
- ホワイトボード上をクリック
- 描画された図形をクリック
- 【**透過**】 を選択
- 【**...**】 をクリックしてメニューを表示します
- 【**複製**】 をクリック

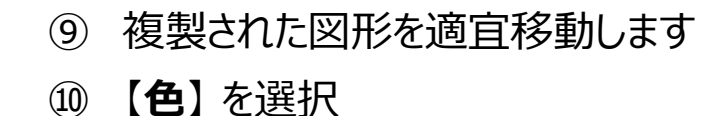

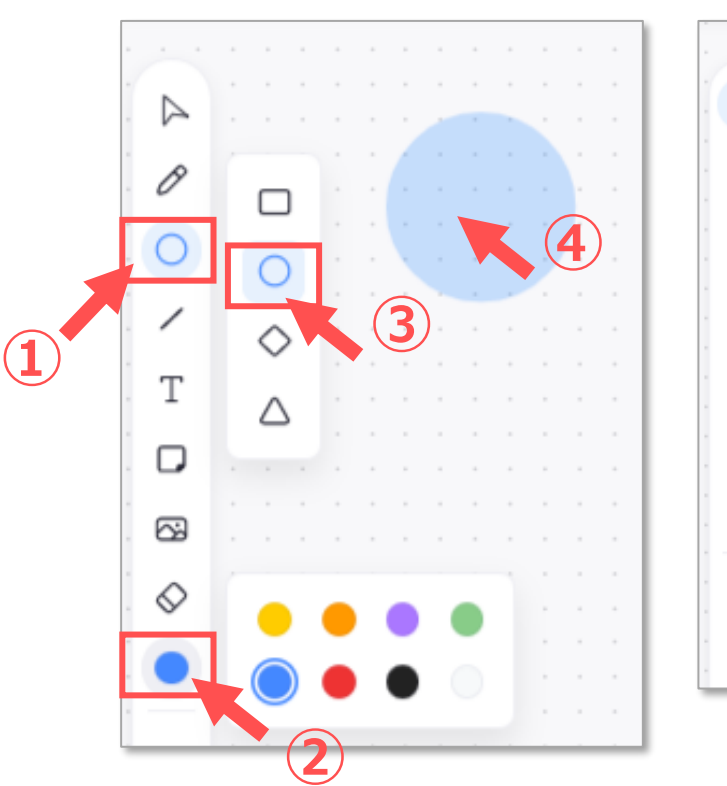

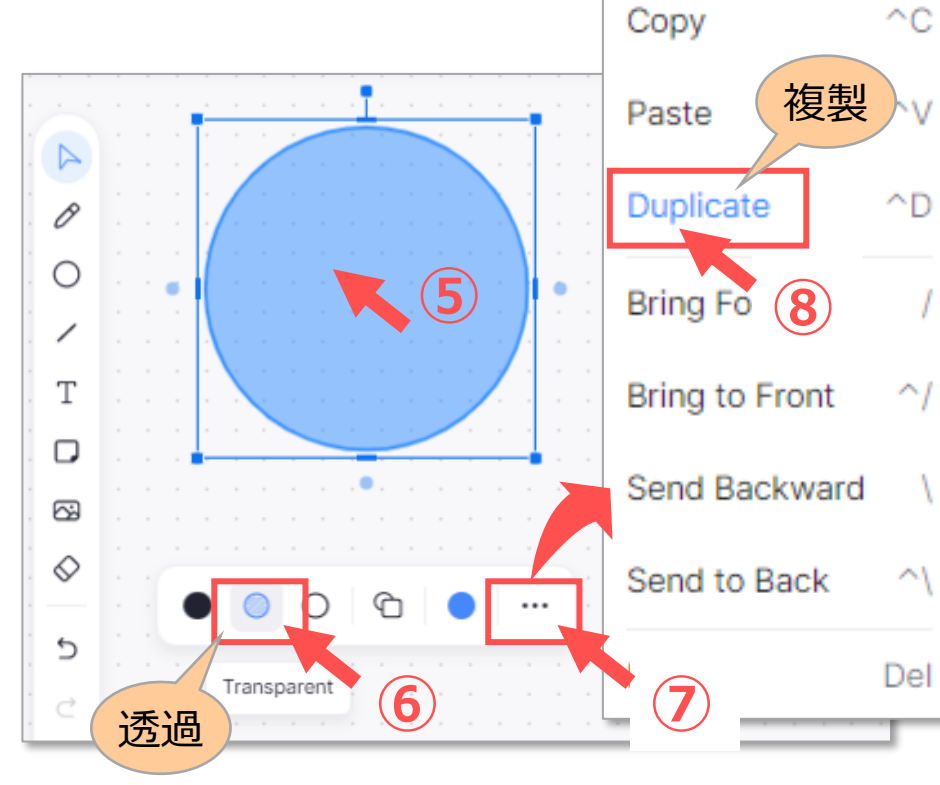

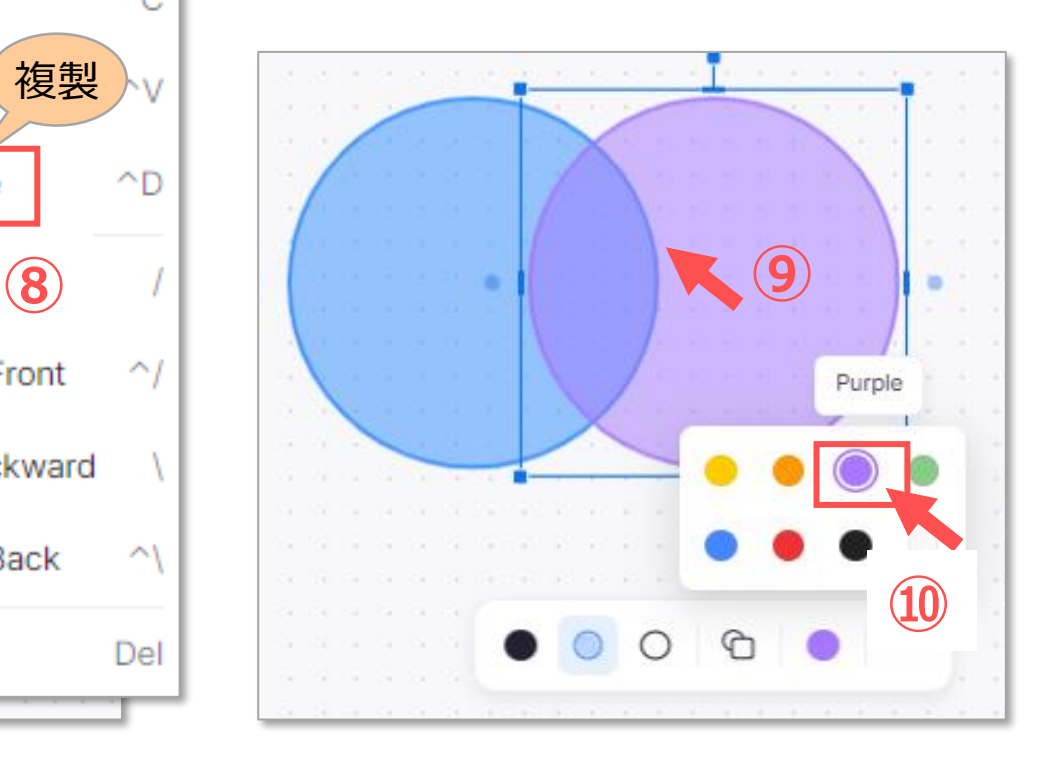

Copyright ©2022 Meiji Gakuin University All Rights Reserved.

**参 考**

## **【3】 ページ操作(追加と削除)**

- ⚫ 最大12ページまで、ホワイトボードを作成できます。
- a. 追加 :【**+**】 をクリック
- b. 削除 :【**ゴミ箱**】 をクリック
	- a. 【**Delete Page Contents**】:描画を削除
	- b. 【**Delete Page**】 :ページを削除

ミーティング中、ホストが別のページに移動しても、参 加者の画面には反映されません。

ポインターを表示する機能はありません。 ホスト(教員)のカーソルも参加者の画面に表示されません。

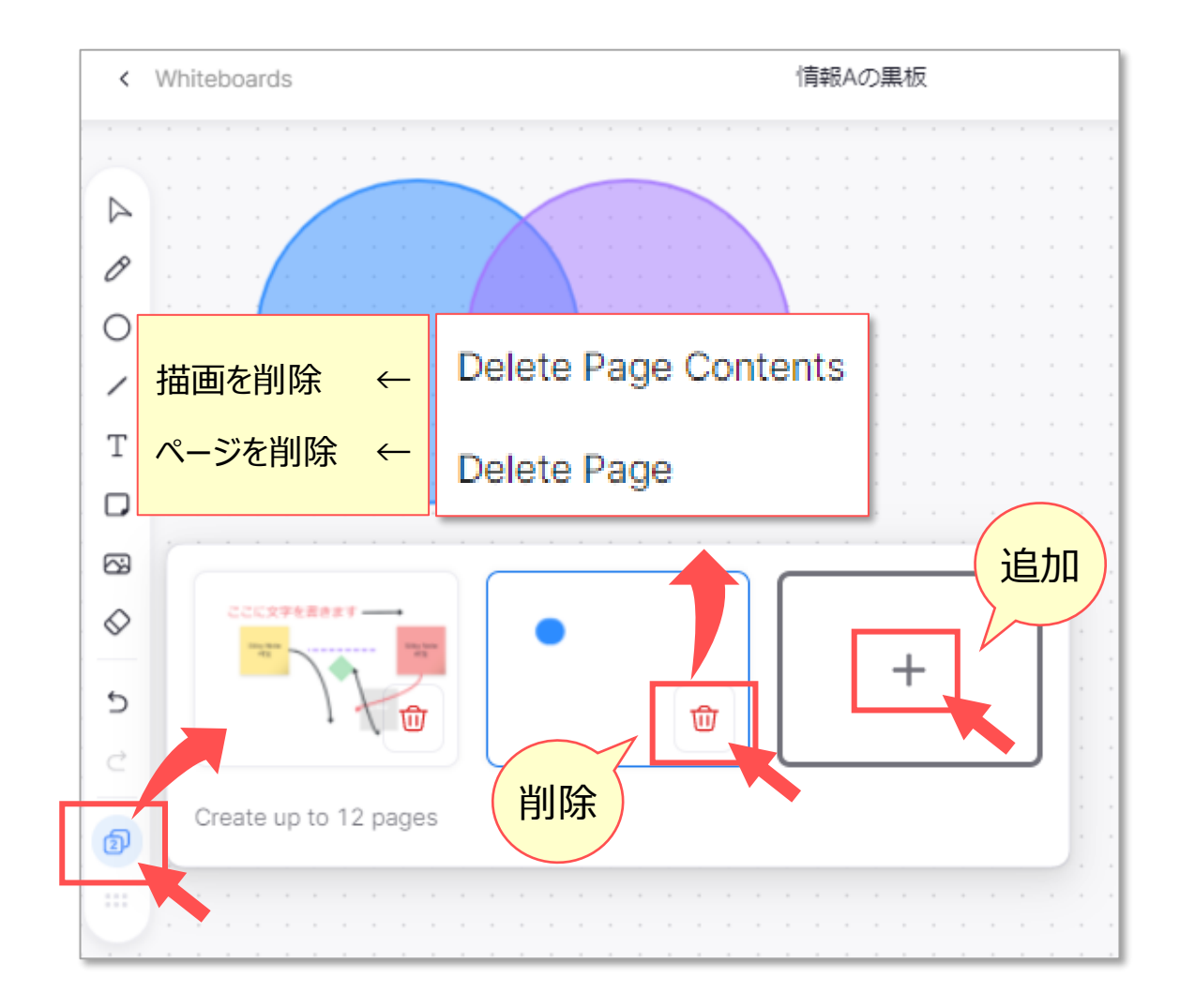

# **【4】 ダウンロード(Export)**

- ① 右上の 【**...**】 をクリック
- ② 【**Export**】 をクリック
	- a. 【PDF】: 全ページを1ファイルにまとめて、PDF で保存
	- b. 【**PNG**】 :表示されたページを、画像(PNG)で保存

開き方により、表示されるコマンドが異なります。 デスクトップアプリからは、ダウンロードできません。

画面に表示されている部分のみ保存されます。 PDFは、全ページが、表示されているサイズになります。 見切れるている場合がありますので、注意してください。

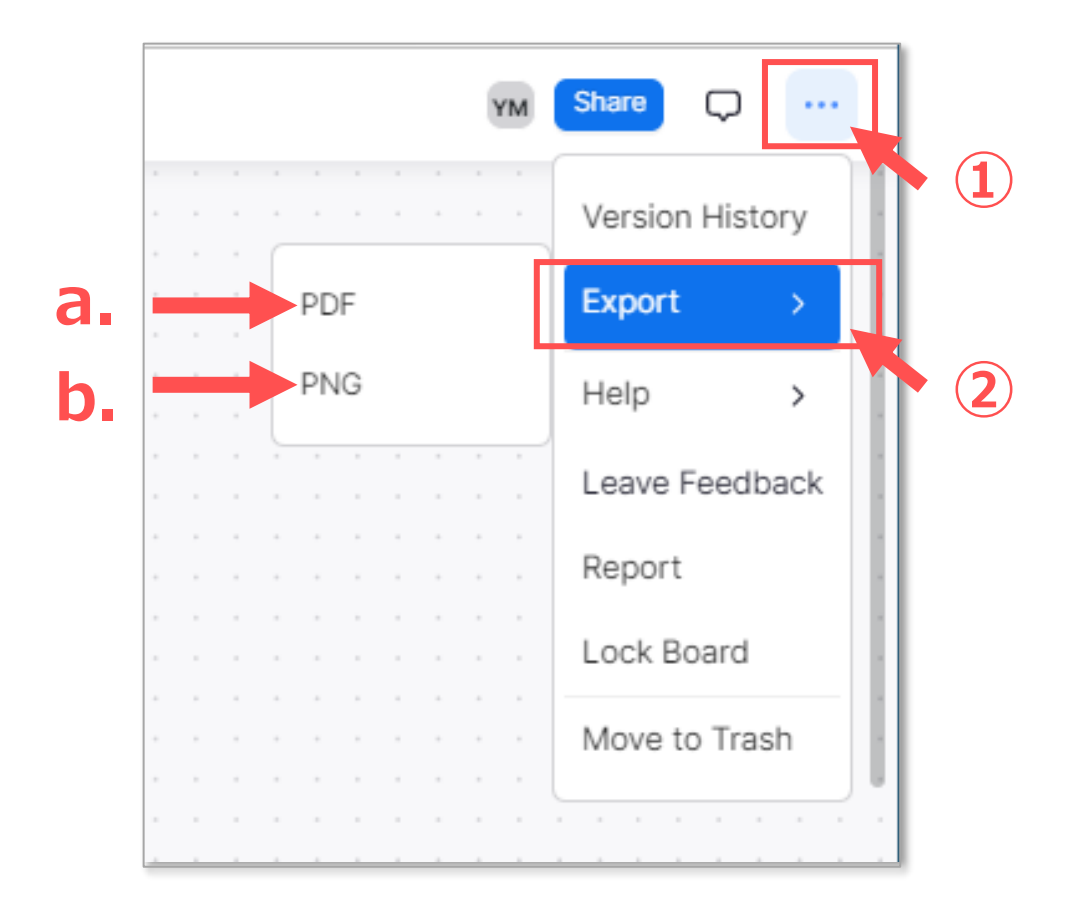

## **■ホワイトボードの終了方法**

**【A】** ミーティング中のホワイトボード

- **上部の【ホワイトボードを閉じる】をクリック**
- ミーティングに戻ります

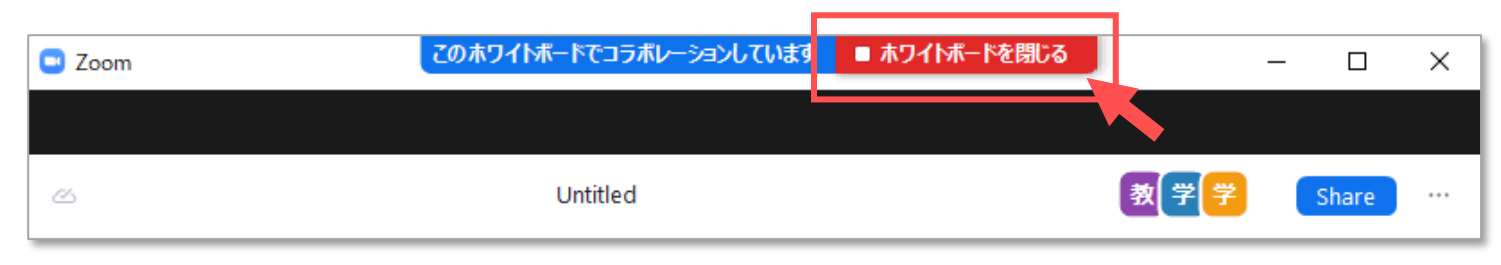

**【B】** デスクトップアプリのホワイトボード

**【C】** Web サイトのホワイトボード

- 左上の 【Whiteboards】 をクリック
- ホワイトボード一覧に戻ります

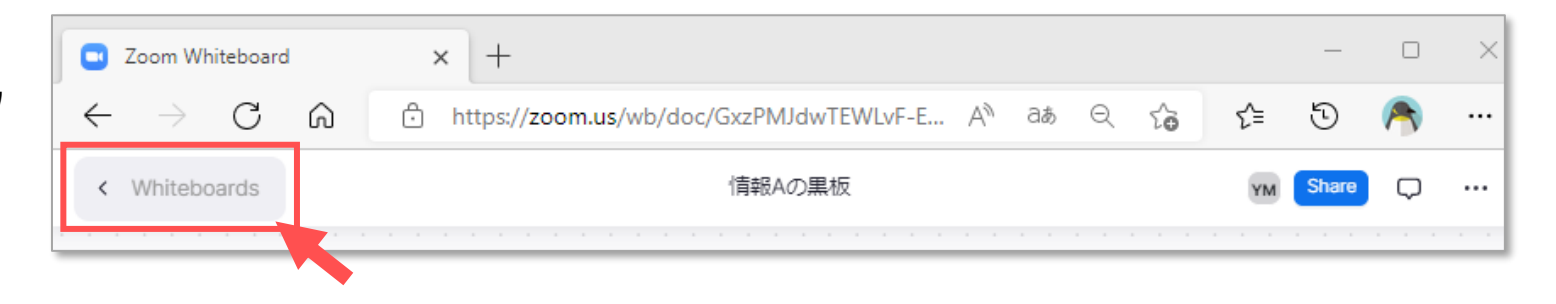

## **■ホワイトボードの設定**

- ホワイトボードのダウンロード (Export) 権限が設定できます。
- 1. Zoom Web サイトにサインイン
- 2. 【**設定**】 をクリック
- 3. 【**ホワイトボード**】 をクリック

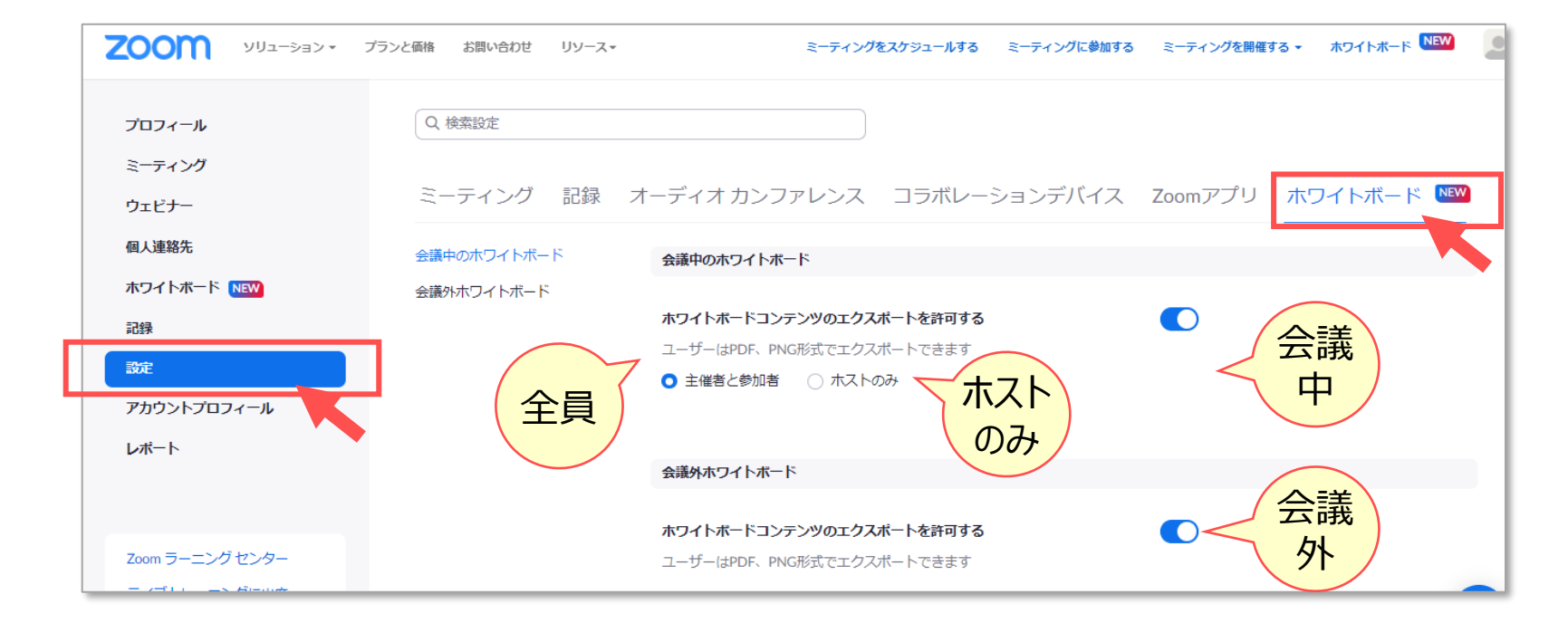